## **D-Link Africa Setup Guide Document.**

## How do I recover my DSL-504T if the Status light is off?

**Step 1**: Change you Local Area Connection IP to a Static IP e.g. 192.168.1.45 and disable your firewall.

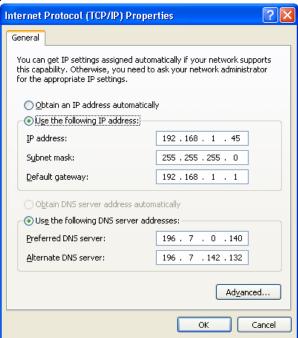

- Step 2 : Download the firmware version V2.00B01T01.EU.20050630 from our local website <a href="http://www.dlink.co.za/dsl-504t\_tech\_s.php">http://www.dlink.co.za/dsl-504t\_tech\_s.php</a>
- **Step 3**: Extract the file and run the application. (Please make sure that your DSL-504T is Connected to your PC directly or via a switch and powered on)

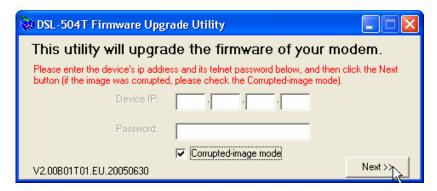

## **D-Link Africa Setup Guide Document.**

**Step 4**: Select Corrupted-image mode and click Next.

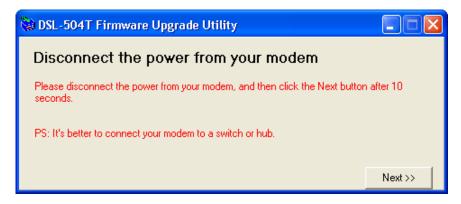

**Step 5**: Please disconnect the power from your DSL-504T, and **then** click the Next button after 10 seconds.

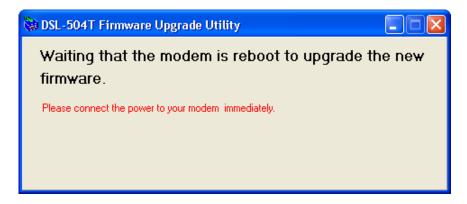

**Step 6**: Please connect the power to your DSL-504T immediately.

**Step 5** : The Application will flash the EEPROM and reload the ADSL2+ firmware on your DSL-504T automatically.

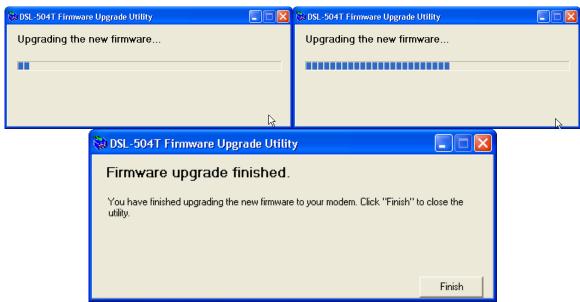

**Step 6**: When done click on Finish.